# **Wiki-Web:**

Mit *Wiki-Web* können **kollaborativ Dokumente erarbeiten werden**. **Jeder Studierende**, der in Ihrer Veranstaltung eingeschrieben ist, kann sich an dem **Entwurf von Texten beteiligen**. Die **Strukturen** innerhalb von *Wiki-Web* entstehen durch **Verlinkungen** der einzelnen Texte. Mit dieser Option können die erstellten Seiten über- bzw. untergeordnet werden.

Das Plugin lässt sich für die Gliederung von Referaten, dem Erstellen von Literaturverzeichnissen oder Glossaren sowie auch für Zusammenfassungen von Lehrveranstaltungen verwenden.

## *Wiki-Web* **verwenden**

- Um ein Wiki neu anlegen zu können müssen Sie zuerst einmal das Plugin **in die Registerleiste aufnehmen**
- Öffnen Sie dazu den Reiter .. Mehr..."
- Setzen Sie unter der Kategorie *"Kommunikation und Zusammenarbeit"* das **Häkchen bei** *"Wiki-Web"*
- Scrollen Sie nach **ganz unten** und klicken Sie auf *"An-/ Ausschalten",* um das Plugin dem Register hinzuzufügen
- Öffnen Sie den **Reiter** *"Wiki"*
- Klicken Sie auf *"Bearbeiten"***,** um die Startseite des Wikis entsprechend anzupassen
- Geben Sie z.B. einen **Einführungstext** ein oder erklären Sie den Studierenden Ihr Vorgehen
- Mit "Speichern" schließen Sie den Vorgang ab

## **Bearbeiten eines Wikis**

- Öffnen Sie den Reiter "Wiki"
- Klicken Sie auf der Startseite "WikiWikiWeb" auf "Bearbeiten"
- Erstellen Sie einen beliebigen **Text**
- *"Speichern"* Sie dann das Dokument
- Die **Nachbearbeitung** innerhalb des Textes ist möglich, navigieren Sie dazu im Lauftext mit den Pfeiltasten nach oben und unten wenn das Scrollen nicht möglich sein sollte

Die Bearbeitungswerkzeuge für den Text werden möglicherweise nur angezeigt, solange Sie oben im Eingabefenster schreiben. Navigieren Sie nach unten, so verschwindet in manchen Betriebssystemen die Symboltabelle und lässt sich nicht wieder aktivieren.

- Um die Werkzeuge erneut anzuzeigen tun Sie folgendes:
	- 1. "Speichern" Sie den gesamten Text
	- 2. Klicken Sie wieder auf **"Bearbeiten"**
	- 3. Die Werkzeugtabelle wird nun wieder angezeigt

**Tipp:** Schreiben und formatieren Sie einen neuen Text immer **oben im Fenster**, sollte dieses Problem bei Ihnen auftauchen. **Schneiden** Sie den Text dann mit der Tastenkombination *Strg + x* aus und fügen ihn an der gewünschten Stelle über *Strg + v* ein.

### **Einfügen von Dateien im Text**

- 1. Öffnen Sie den Reiter "Wiki"
- 2. Klicken Sie auf der Startseite "WikiWikiWeb" auf "Bearbeiten"
- 3. Wählen Sie aus den Werkzeugen oben das Symbol *"Datei hochladen"* (siehe Abb. 1)
- 4. Suchen Sie die Datei von Ihrem Computer oder einem Wechseldatenträger heraus und klicken Sie diese an
- 5. **Öffnen** Sie die entsprechende Datei

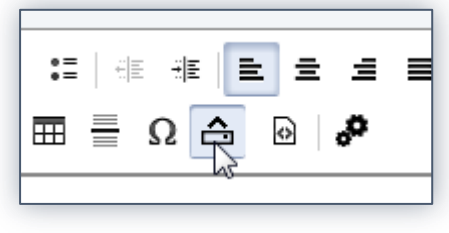

*Abb.1*

6. Die Datei erscheint nun **als Link** ganz oben im Text

Beispiel: [Übersicht Plugins Stud.IP.doc](http://www.studip.ehs-dresden.de/sendfile.php?type=0&file_id=7c0fbf741b340ea861518610cf0e59c2&file_name=%DCbersicht_Plugins_Stud.IP.doc)

#### **Einfügen von Bildern aus einer Internetquelle**

- 1. Wählen Sie ein **Bild** aus einer lizenzfreien **Internetquelle**
- 2. **Öffnen** Sie das Bild
- 3. Klicken Sie mit der **rechten Maustaste** auf das Bild
- 4. Wählen Sie "Eigenschaften"
- 5. **Markieren** Sie den unter *Adresse* angegebenen **Dateipfad**
- 6. **Kopieren** Sie die Adresse mit der Tastenkombination **Strg + c**
- 7. Öffnen Sie den **Reiter** *"Wiki"*
- 8. Klicken Sie auf "Bearbeiten"
- 9. Wählen Sie aus den Werkzeugen oben das Symbol *"Bild"* aus (siehe Abb. 2)

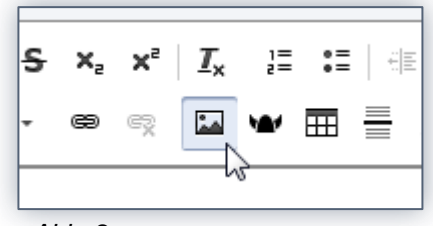

*Abb. 2*

- 10. Fügen Sie mit der Tastenkombination **Strg + v** die Adresse in das **Eingabefenster**  mit der Bezeichnung *"URL"* ein
- 11. Bestätigen Sie den Vorgang mit *"Ok"*
- 12. Das Bild wird nun oben in dem Eingabefenster angezeigt

Die **Größe eines Bildes** kann in Wiki zwar geändert werden, jedoch verzerrt dabei eventuell das Seitenverhältnis. Achten Sie deshalb darauf das Bild vorher so zu formatieren, dass es die Größe besitzt in der es im Text erscheinen soll.

Einfügen von Bildern aus einem **lokalen Speicherort**

- Um eine Bild-Datei von Ihrem **Computer** oder einem **Wechseldatenträger** aus hochzuladen gehen Sie wie unter "Einfügen von Dateien im Text" vor

## **Anlegen einer neuen Wiki-Seite**

- 1. Öffnen Sie über den Reiter "Wiki" das Plugin
- 2. Klicken Sie auf der **Startseite** *"WikiWikiWeb"* auf die Option *"Bearbeiten"*
- 3. Auf Ihrem Bildschirm erscheint jetzt das **Bearbeitungsfenster**
- 4. Um innerhalb des Wikis eine **neue Seite anzulegen** geben Sie den **Namen der Seite** im Lauftext an, beachten Sie folgende **Schreibweise: [[Seitenname]]**
- 5. Es entsteht nun **innerhalb des Textes ein Link** zu der neu angelegten Seite (siehe Abb. 3)

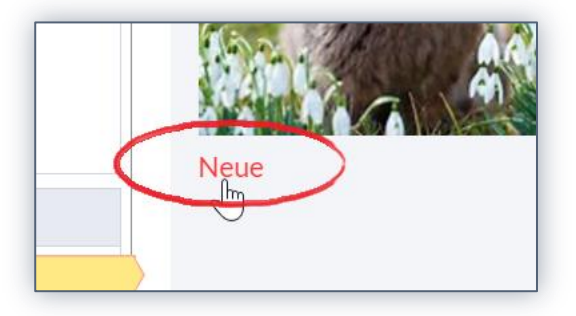

## *Abb. 3*

Haben Sie bisher die **neue Seite nicht bearbeitet** erscheint hinter dem Link ein **Fragezeichen (?)**. Geben Sie etwas auf der Seite ein, verschwindet das Fragezeichen hinter dem Link.

## **QuickLinks erstellen**

- mit QuickLinks können Sie ihr Wiki **strukturieren** und z.B. ein **Inhaltsverzeichnis**  erstellen
- dazu gehen Sie folgendermaßen vor:
- **1.** Klicken Sie links in der Infobox unter der Kategorie *"QuickLinks"* auf das **Symbol**  ٠
- 2. Im Bearbeitungsfenster können Sie nun die **Seitennamen** Ihrer bisher **erstellten Seiten** eingeben
- 3. Um die Seiten einander **unter- bzw. überzuordnen** setzen Sie dem Seitennamen (Schreibweise: [[Seitenname]]) das **Aufzählungszeichen (-,--,---)** voraus

Je mehr Aufzählungszeichen Sie verwenden, desto weiter untergeordnet ist eine Seitenebene.

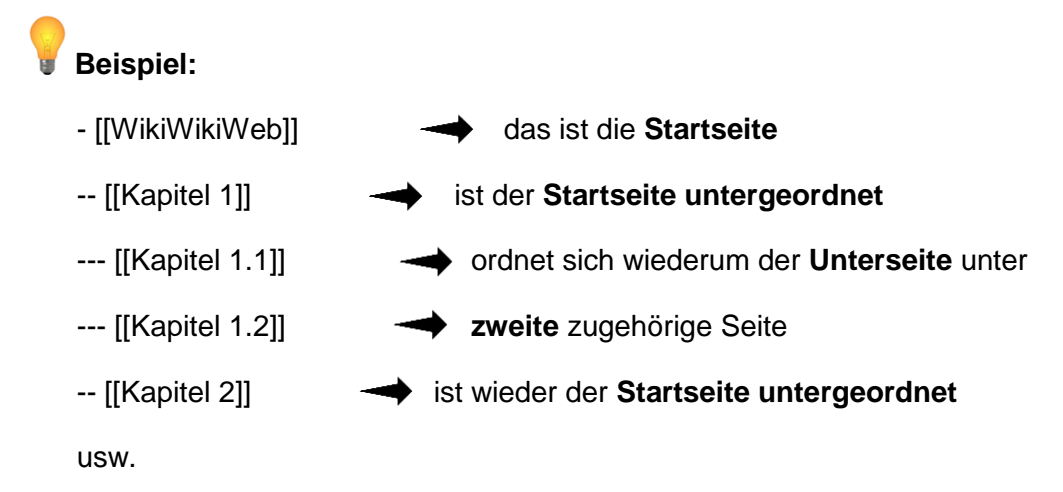

- 4. "Speichern" Sie, um die Quicklinks anzulegen
- **5.** Das erstellte **Verzeichnis** erscheint jetzt in der **Infobox** unter der Kategorie *"QuickLinks"*
- 6. Die Seiten können hierüber **angewählt** werden (siehe Abb. 4)

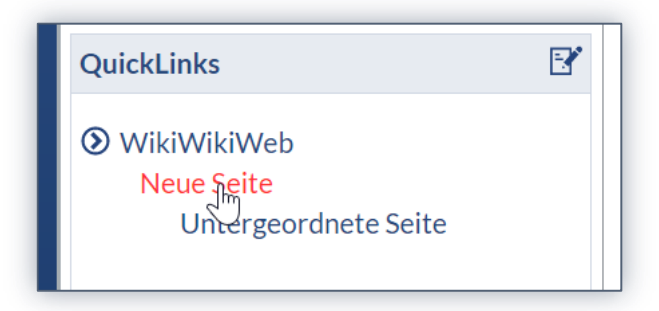

 *Abb. 4*

Um Quicklinks anzulegen, ist es sinnvoll **zuerst die entsprechenden Seiten in dem Wiki einzufügen**. Spätere Änderungen der Namen und Struktur sind möglich, können aber zu Verwirrungen führen.

Eine **Übersicht** über alle angelegten Seiten finden Sie über die Infobox links unter der Kategorie *"Navigation"* und dem Link *"Alle Seiten".*

Auf den ersten Blick erscheint die **Struktur von Wiki** etwas kompliziert. Haben Sie jedoch die **Funktion der Quicklinks** einmal **selbst ausprobiert**, wird schnell deutlich wie mit Hilfe der Links ein Wiki aufgebaut werden kann.

## **Suche im Wiki**

- Sie können innerhalb der Wiki-Seiten **nach Begriffen** suchen
	- 1. Öffnen Sie dazu den **Reiter** *"Wiki"*
	- 2. Gehen Sie dann links in der Infobox zur Kategorie "Suche"
	- 3. Geben Sie einen **Suchbegriff in das Eingabefenster** ein

Sie können entscheiden, ob Sie die Suche **in allen aktuellen Versionen** des Wikis durchführen möchten oder **auch in den vorherigen gespeicherten Versionen**. Möchten Sie auch in früheren Versionen suchen, so entfernen Sie das Häkchen bei "Nur in aktuellen Versionen".

- 4. Klicke Sie nun auf das **Lupen-Symbol**, um die Suche nach dem Begriff zu starten
- 5. Die **Treffer** der Suche werden **gelb markiert** auf der rechten Seite mit Seitenname und Datum angezeigt, sie können direkt von Ihnen angewählt werden